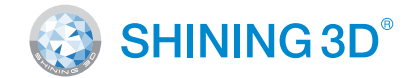

### For More Shining Ideas

EinScan-SE Elite Desktop 3D Scanner

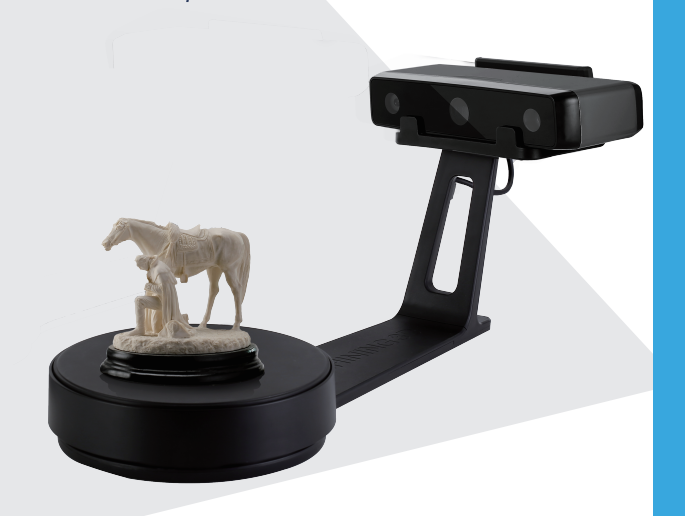

## **Quick Start Guide**

Getting Started with EinScan-SE

#### Software Download

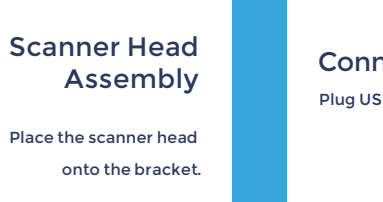

Press the touch switch to turn the scanner on for 1 second.

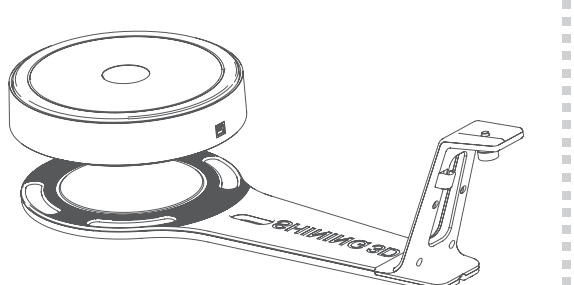

### Unpacking Checklist

#### PC Requirement

## **Preparation**

Please prepare the PC with the following system requirement .

Operating System:� Port: RAM: Graphic Card: Graphic Memory: CPU:

Win7 / 8 / 10 / 64bit at least One USB2.0 / 3.0 port  $> 8 G$ NVIDIA Series  $> 1 G$ i5 or higher

### Connect the Scanner to a Computer

# Turntable Assembly Place the turntable onto scanner stand. **STEP 01**

Plug USB cable into back of scanner and computer

Connect the Scanner to turntable Plug USB cable into back of scanner, and turntable. **STEP 04**

#### the Power Supply

I into outlet and the back of scanner.

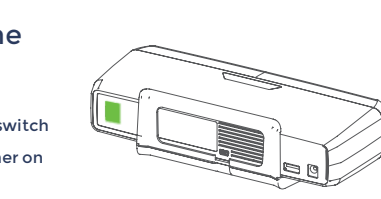

## **Scanner Assembly | Scanner Assembly | Software Installation**

Screw the scanner into the socket

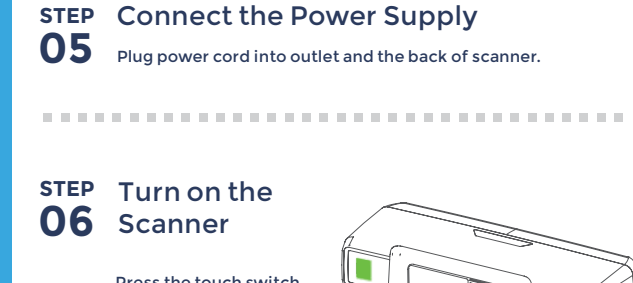

on the stand.

#### Run the Installer

#### License Acquisition

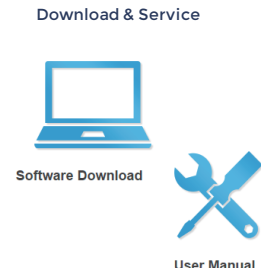

**.................** 

During installation, you need to obtain license file online to activate your scanner. Make sure the scanner has been connected well and your computer is networking so as to detect your computer and validate your license .

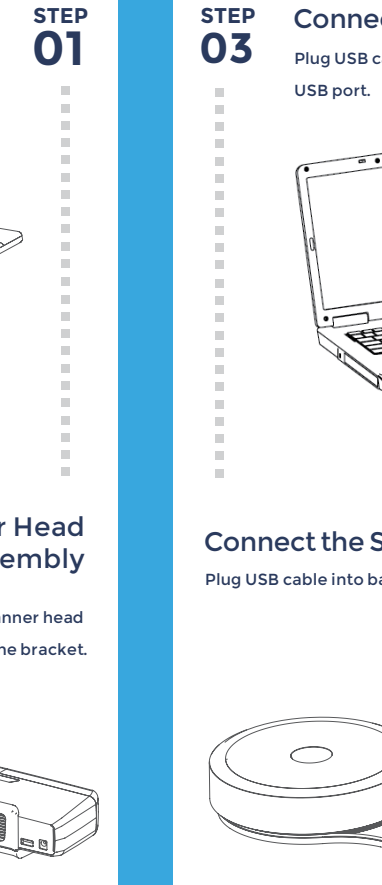

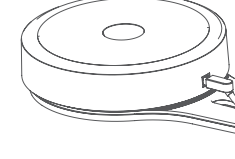

If you fail to get license online, Please contact your supplier or mail your scanner serial number ( Sticker on the back of the scanner head ) to einscan\_support@shining3d.com to get the license file. Save the license file to your desktop. Click "local activation" and browse the license file and "import" .

**STEP**

**STEP 02**

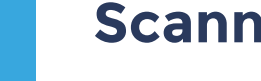

**STEP 02**

**STEP 03**

Online Activation

Local Activation

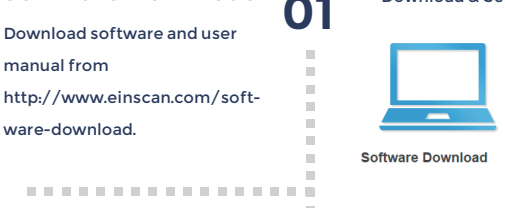

Online Activation

Double click to run the installation wizard and follow the installation instructions.

**\*\*\*\*\*\*\*\*\*\*\*\*\*\*\*\*\*** 

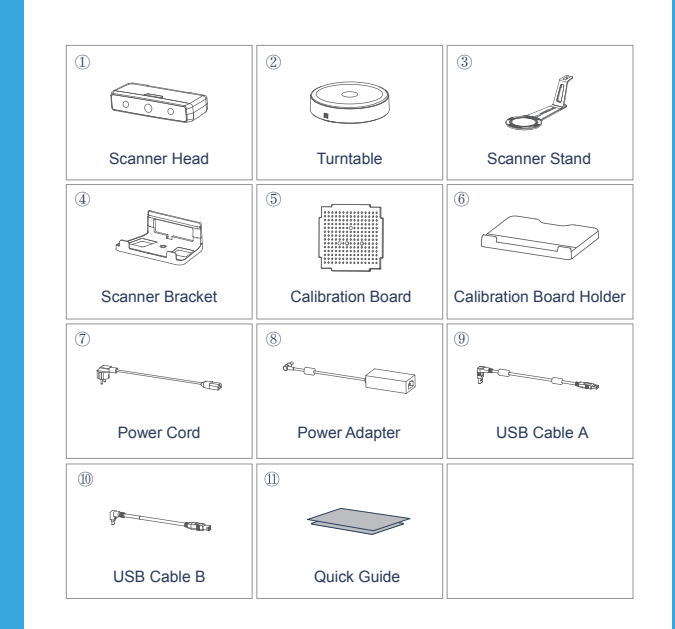

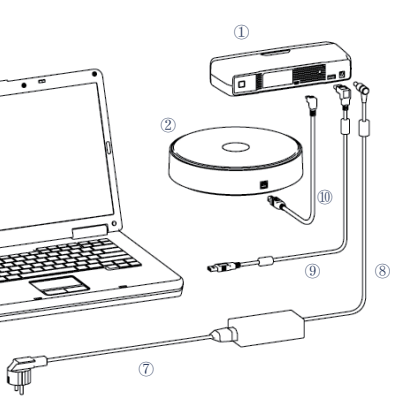

Great to Scan Under Auto Scan Mode

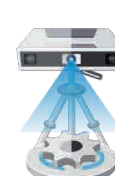

#### Do NOT Suggest to Scan

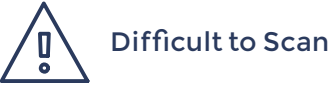

#### Run the Calibration:

#### Calibration tips

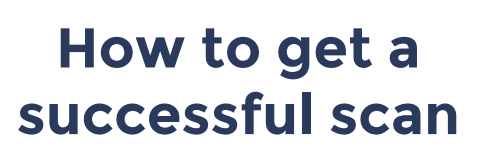

What can be scanned? **图** 

Open software, choose your scanner model of EinScan-SE and go to NEXT, Getting started with Calibration button, following the on-screen instructions turn the calibration board in 3 directions. NOTE: Rotate the calibration board only while calibration

- You should calibrate the scanner in the initial set-up, or IF YOU MOVE THE SCANNER OR TURNTABLE.
- When you find the scanned quality is not as good as initial set-up, you can recalibrate your scanner.
- Calibration needed when alignment mistake or failure frequent appear during the scanning.
- Do not touch or move the object during calibration.

Objects larger than 30\*30\*30 mm (1.2\*1.2\*1.2 in) Objects small than 250\*250\*250 mm (38\*38\*38 in)

Object weighing less than 5 kg (11 lbs)

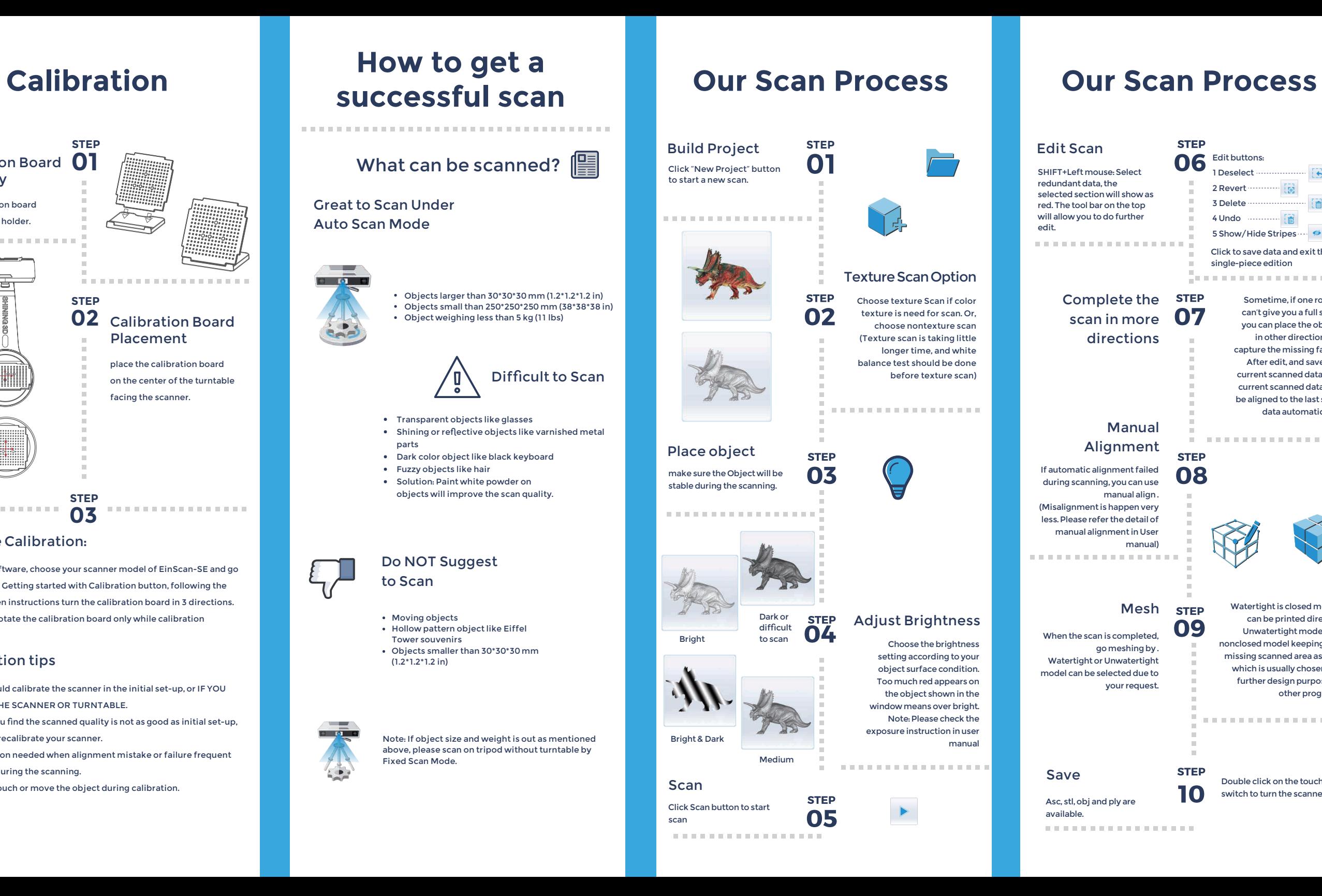

Email: sales@shining3d.com Address: No.1398 Xiangbin Road, Wenyan Street, Xiaoshan District, Hangzhou, China

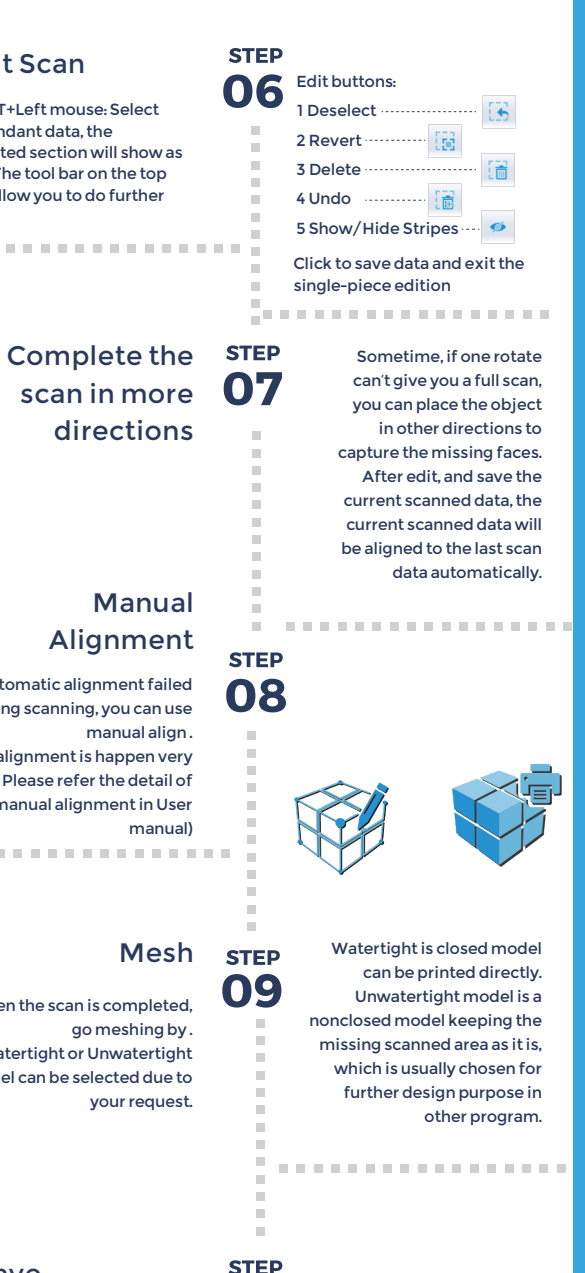

Double click on the touch switch to turn the scanner off. SHINING 3D®

- Transparent objects like glasses
- Shining or reflective objects like varnished metal parts
- Dark color object like black keyboard
- Fuzzy objects like hair
- **•** Solution: Paint white powder on objects will improve the scan quality.

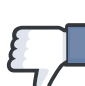

- Moving objects
- Hollow pattern object like Eiffel Tower souvenirs
- Objects smaller than 30\*30\*30 mm (1.2\*1.2\*1.2 in)

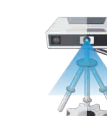

Note: If object size and weight is out as mentioned above, please scan on tripod without turntable by Fixed Scan Mode.

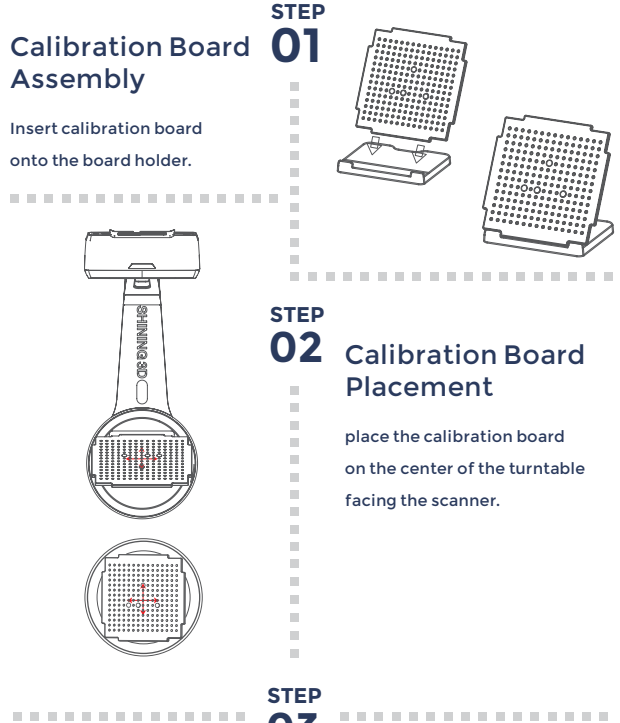

### . . . . . . . . . . . . . . . . .

**03**

**www.einscan.com www.shining3d.com**

10

#### **Support Contact**

Skype: einscan support WhatsApp: 13738029764 Email: einscan\_support@shining3d.com

#### **HANGZHOU SHINING 3D TECH CO., LTD.**

--------------------------------